I am not sure that banner is the correct name for what we are building, but not sure what the right name would be. The real question is how they would be used.

- 1. To tie the two pages in a 2-page spread.
- 2. As a base for a title bar.
- 3. Just as a decorative element.

#### **PREPARATION**

- 1. Create a 24x12 file. File > New > Blank File > (match settings) > OK
- 2. Confirm Rulers and Guides are selected. Menu Bar > View > Rulers and Guides must be checked.
- 3. We are going to use this same base for multiple banners, so when we finish on technique I will have you close the eyes on the layer and keep working.

### **CREATE CLIPPING MASK**

All these techniques call for you to create a clipping mask. We have done this before but here are the instructions in case you forgot.

- 1. You need a shape and something to fill the shape.
- 2. In your layers panel have the fill right above the shape.
- 3. Select the fill layer.
- 4. Menu Bar > Layer > Create Clipping Mask

#### **PATTERNED PAPER**

- 1. Open your patterned or textured look paper.
- 2. Drag it to your 24x12.
- 3. Using your Move tool stretch it out to be 24". May need to extend the height too so it looks good.
- 4. Use your Rectangle Marquee tool to make a box about 2"x24" on the paper.
- 5. Get rid of the rest of the paper. Select > Inverse > Backspace on your keyboard.
- 6. Esc key on keyboard to close the selection and get rid of marching ants.
- 7. Drag your solid paper to your work. Position it is it is under the patterned paper layer.
- 8. Use your Move tool to make it form a border above and below the patterned strip.
- 9. Link the two together so you can move them around.
- 10.You can make all sorts of changes: Opacity, Blend Modes, Styles, Effects, size changes.

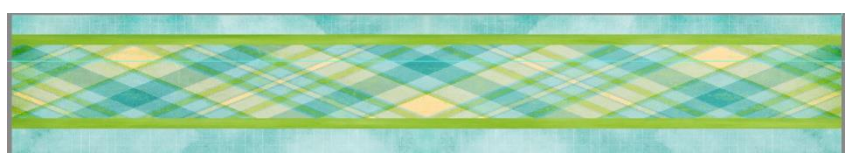

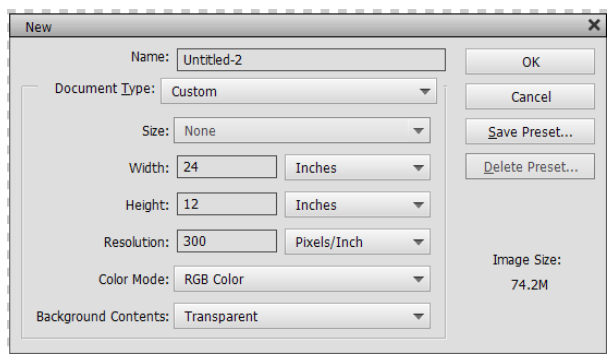

## **USING SHAPE TOOL**

- 1. Place one of your papers so it fills the 24x12.
- 2. Select the Shape tool from the Draw tools.
- 3. Select the Custom Shape option (the blob).
- 4. Select the Crop Shapes by clicking the down arrow next to the example box.
- 5. I selected #19, but anything between 9 and 37 would work.
- 6. You can put a color that will go with your paper in the foreground color.
- 7. Place your cursor at the left side of the paper and drag across and down to get a banner.
- 8. This will create a new shape layer in your layers panel.
- 9. You can leave it this way (Esc key to get rid of the selection marching ants).
- 10.Or use it as a base and add another paper using clipping mask. Menu Bar > Layer > Create Clipping Mask.
- 11.You can also use the many other ways to enhance the shape banner. I put a little shadow on these.

## **FILTER>DISTORT>SHEAR**

- 1. The Shear only works on the Vertical. We need to build and then rotate and stretch.
- 2. Put a light gray in foreground color and a slightly darker gray in your background color.
- 3. Use the Shape Rectangle to create a 2 1/2" wide shape from top to bottom of page.
- 4. Fill this with the lighter gray.
- 5. Use the Shape Rectangle to create a 2" wide shape from top to bottom.
- 6. Fill this with the darker gray.
- 7. Create the wiggle. Menu Bar > Filter > Distort > Shear OK to rasterize.
- 8. You will have 5 points you can move to change the shape. OK when happy.
- 9. Don't move the points and do the same with the other shape.
- 10.Move the darker shape onto the lighter shape.
- 11.Link the two layers.
- 12. Rotate them. Menu Bar > Image > Rotate > Rotate LAYER 90 Left
- 13.Use Move tool to stretch it out so that it goes across the page.
- 14.Use two papers to Create Clipping Masks for each of the shapes.

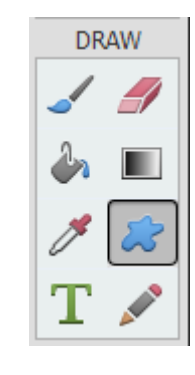

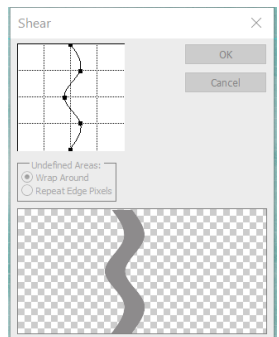

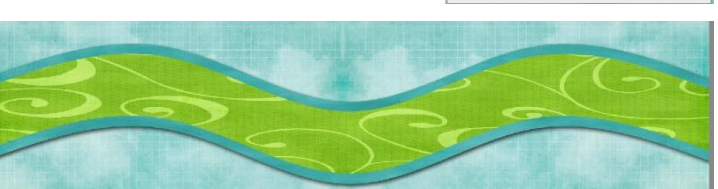

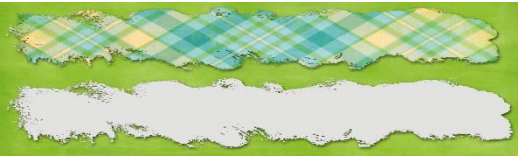

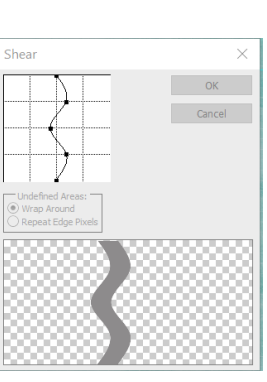

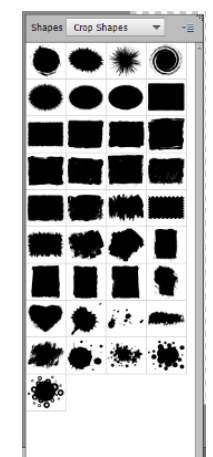

# **FILTER > DISTORT > WAVE**

- 1. There are 3 ways the Wave distortion can be added. Only changed the Type on these examples.
- 2. Honestly, this is one you will need to explore, there are so many options. But I will give you a couple hints.
- 3. Number of Generators: My examples were all done on 5, gets weird if you go higher.
- 4. The wavelengths can't be same number the closest they can be is one number off.

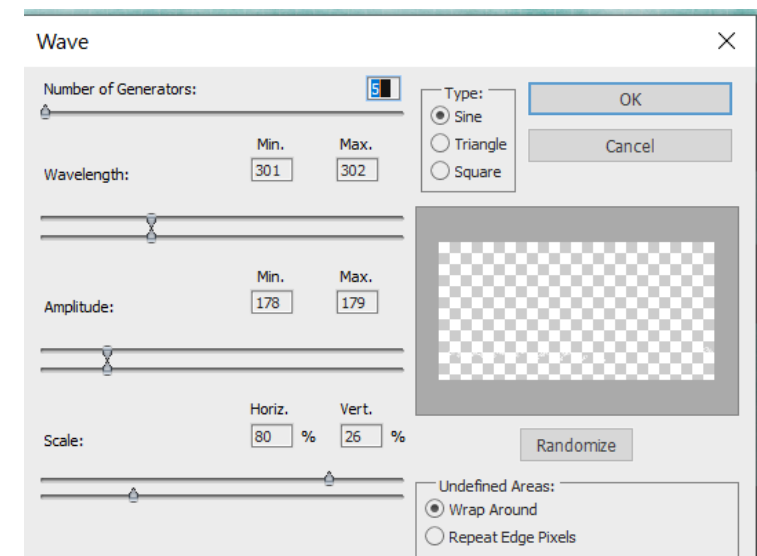

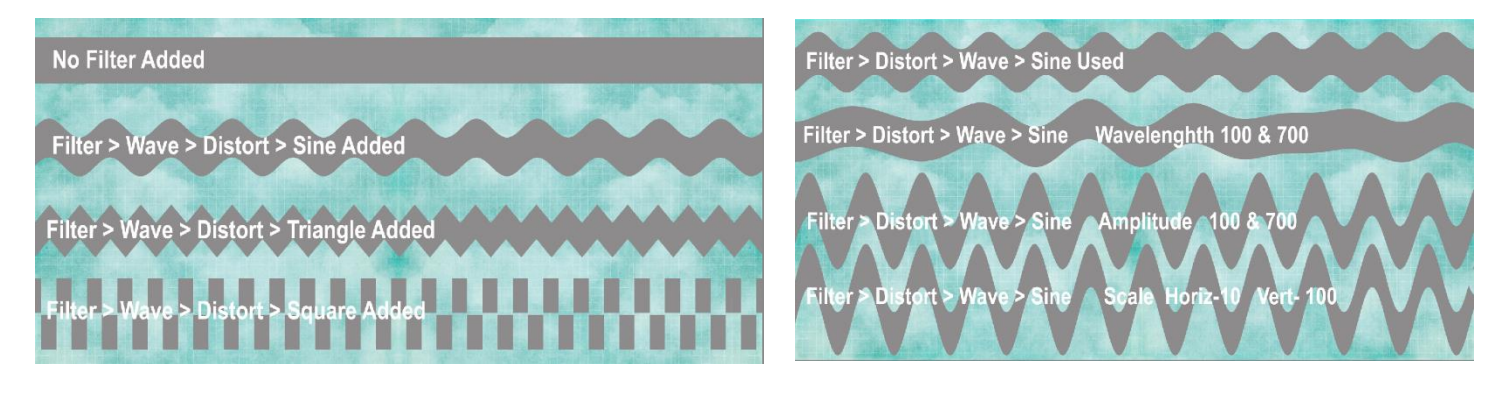

### **BRUSH TO MAKE SCALLOPED EDGE**

- 1. Select Hard Round Brush from the brush in Draw.
- 2. Set size to 1000.
- 3. In Brush Settings set Spacing to 50. For more 'scallop definition' set the Spacing higher.
- 4. Position your brush so it is about ½ on the left side of page.
- 5. Hold down your Shift key (keep it held down) draw across the page. This will keep your line straight.
- 6. Draw across the page.
- 7. You can stop here, like the bottom example or put a shape through the middle for another layer.

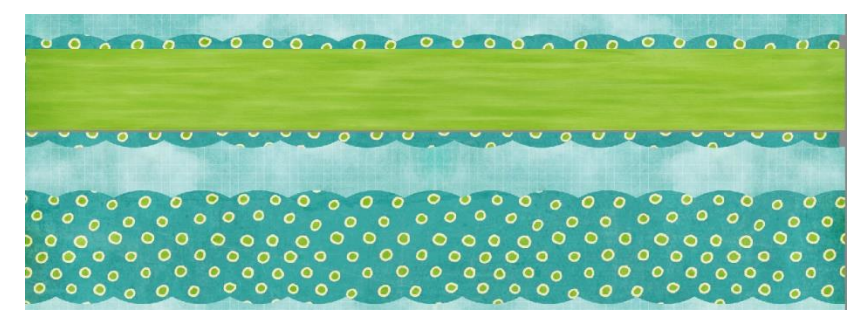